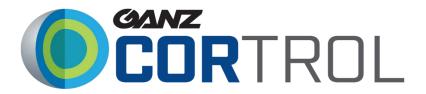

# CORTROL LPR 2.3.3 ADMINISTRATION GUIDE

Before connecting, operating or adjusting this product, read this instruction booklet carefully and completely

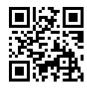

# **Table of Contents**

| <u>Introduction</u>               | 2     |
|-----------------------------------|-------|
| <u>Installation</u>               | 3-7   |
| Activation and License Management | 8-9   |
| Service Management                | 10-22 |
| Recognition Parameters            | 23-25 |
| Setup Recommendations             | 26-27 |
| Tag Management                    | 28-32 |
| Recognition Results               | 33-38 |
| Troubleshooting                   | 39-40 |

### Introduction

CBC AMERICA LLC LPR is an automatic License Plate Recognition application that is designed to work with Ganz CORTROL servers. This application accommodates customers with the specific need to **detect**, **recognize and register motor vehicle license plates**. Ganz CORTROL LPR is ideally suited for vehicle access control applications as well as for traffic control and enforcement applications.

LPR architecture can be briefly described as follows:

- LPR connects to the Ganz CORTROL server and retrieves the video stream,
- then it processes the stream and comes up with the recognition results,
- and then LPR returns live results to Ganz CORTROL for further processing, and also provides database search upon Ganz CORTROL requests.

### **System Requirements**

- Microsoft Windows 64-bit operating system (8, 8.1, 10, Server 2012 R2, Server 2016, Server 2019)
- Both .NET Framework 3.5 and 4.5 (4.x) installed (enabled in Windows features + all that comes with the latest Windows updates)
- Intel Core™ i3 processor or better, or an equivalent AMD processor manufactured after 2011
- Minimum 4GB RAM, DDR4 strongly recommended
- If you are using Intel 12th Generation processors, make sure to disable efficiency cores in BIOS

### **System Recommendations**

- All Windows **updates** should be installed (especially, this is critical for Windows 8 and newer editions and for pending updates system may be unstable in the update pending state)
- Ports for remote connections must be enabled through the firewalls (default **port** for the Ganz CORTROL server is 8080 make sure this port is not used by other services)
- Installation and frame archive directories should be added to the **antivirus exception** list so that they are not scanned or interfered with in any other manner
- Supported Web **browsers** are Google Chrome and Mozilla Firefox (other browsers, esp. Internet Explorer, are not guaranteed to work correctly)

### Licensing

CBC AMERICA LLC offers two license types: unlimited and N-channel. Both can work with any Ganz CORTROL Server or Ganz CORTROL Global server, and both feature both video and frame engine modes.

The unlimited license has no restrictions on the number of channels but hardware limitations apply. Please contact CBC AMERICA LLC representatives for an accurate hardware estimation for your LPR server.

### Installation

Start the installation by launching your Ganz CORTROL LPR installation package. The installation wizard will guide you through the steps: after competing them, LPR will be installed as a Windows service on your computer.

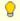

**Before** starting the **installation**, make sure that:

- no other de-/installation routines are running
- the chosen server computer fulfils all the recommendations and requirements listed in the <u>Introduction</u> section of this document
- the operating system is up to date, and the updates are not pending or are not being installed at the moment
- no other service occupies the default LPR port of 8082
- target Ganz CORTROL server(s) have HTTP connection enabled (HTTP port is not set to o)

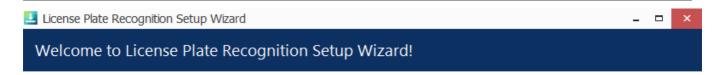

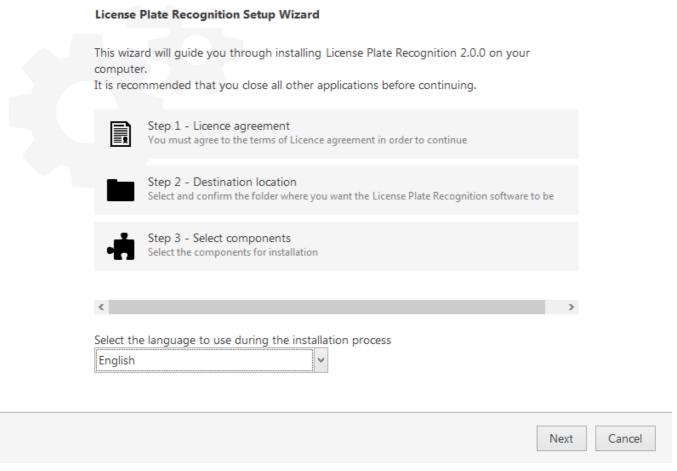

First, choose the language to be used during the installation process and press Next.

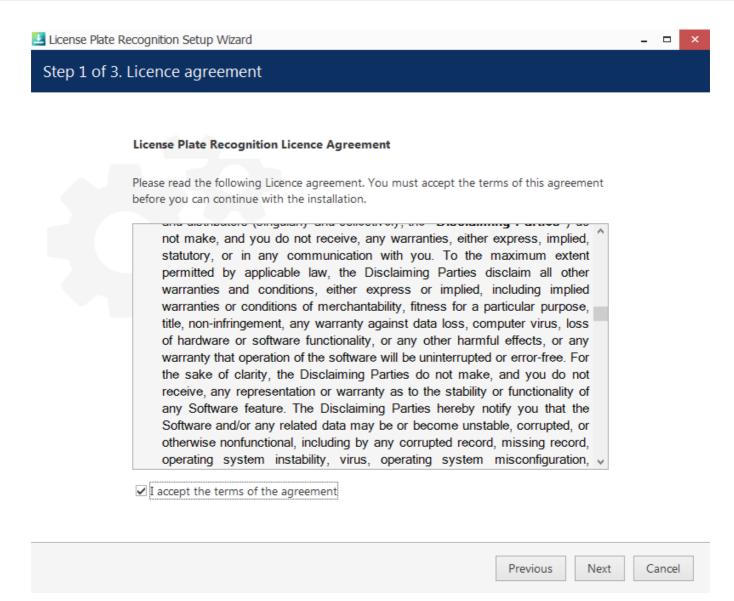

Read the Ganz CORTROL LPR license agreement and mark the checkbox below if you agree to it to be able to proceed, otherwise press *Cancel* to roll back the installation.

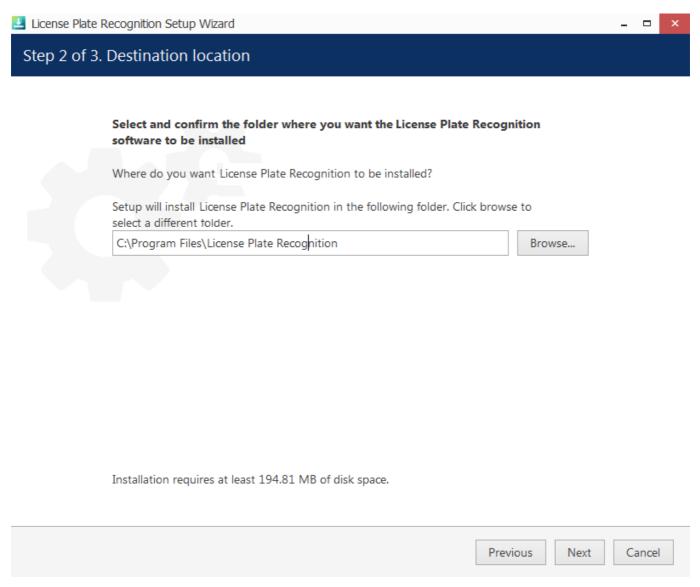

Specify the path for the folder LPR to be installed in. The default directory is  $C:\Program\ Files\CBC\ AMERICA\ LLC\License\ Plate\ Recognition.$ 

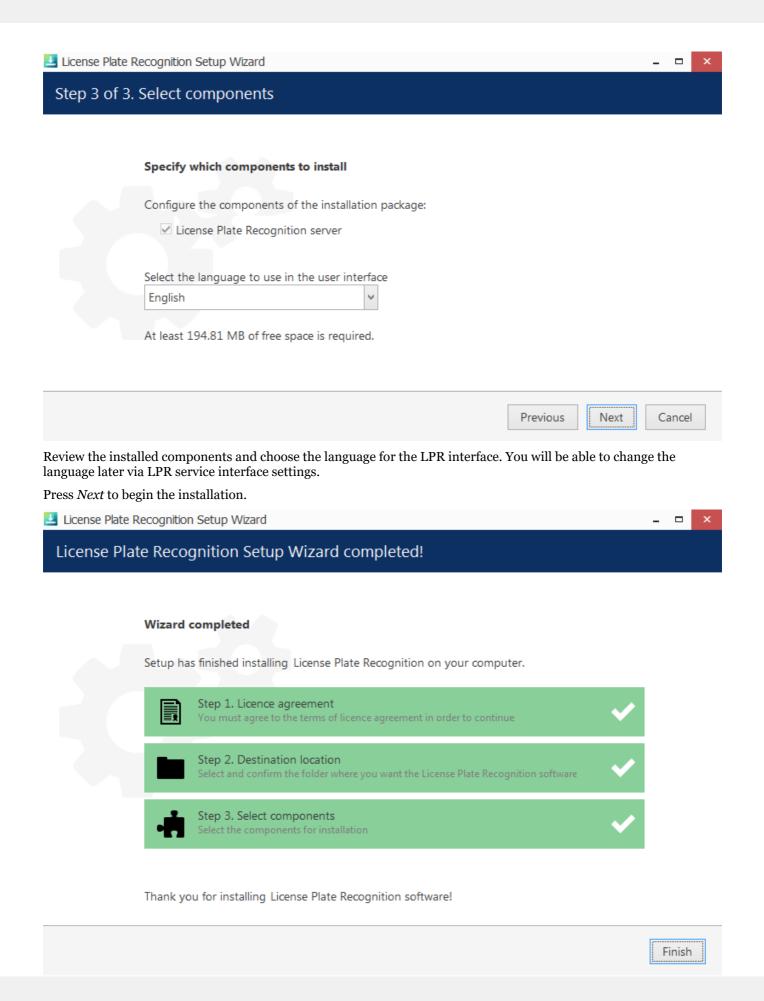

After LPR has been installed, you will see the installation summary. Press Finish to exit the wizard.

In case your CPU is detected to be not suitable (not powerful enough) for LPR, you will get a corresponding message and the installation will not continue. Please check with the <u>system requirements</u> for the LPR computer to help you choose CPU for Ganz CORTROL LPR.

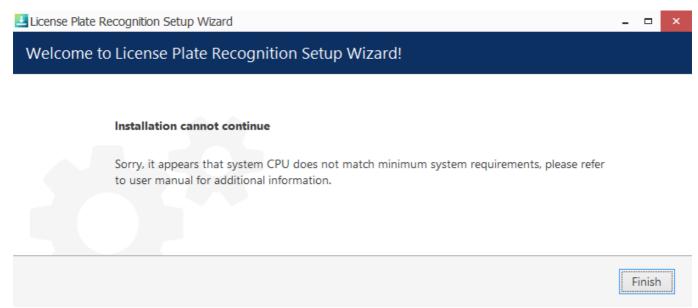

CBC AMERICA LLC LPR is installed as a Windows service and a webpage-like user interface is provided for its configuration and management. After installation has been successfully completed, you will find the *License Plate Recognition Service Configuration* shortcut on your Desktop: double-click it to open the LPR Web user interface.

# Activation and License Management

Ganz CORTROL LPR activation is offered upon accessing the Web configuration interface for the first time. This can be done either by double-clicking the *License Plate Recognition Service Configuration* shortcut on the Desktop locally or by opening the service Web interface in your Web browser directly by using the following link over HTTP (both remote and local) using the following **default** parameters:

- IP: your computer's IP address (you can also use localhost or 127.0.0.1 for local access)
- *Port*: 8082 is the default HTTP port for LPR service access (you can change this after you log into the configuration interface)
- User name: admin Password: admin

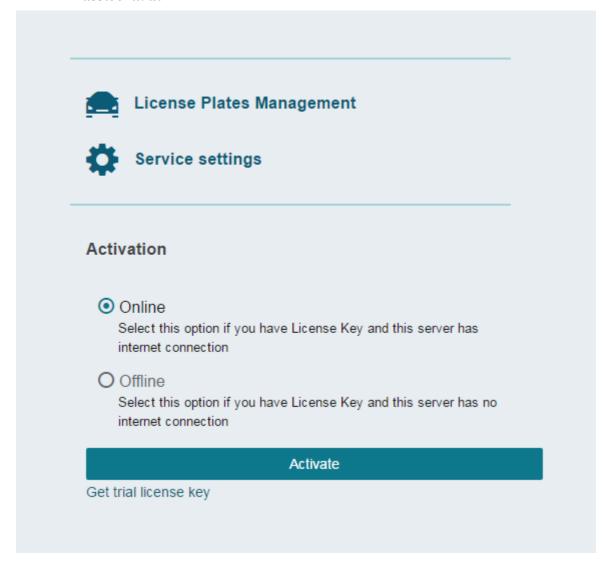

After you log in, you will be offered to activate your LPR copy. You have the following options here:

- enter a production license key and activate it automatically **online** (requires active Internet connection)
- activate a production license key offline by contacting CBC AMERICA LLC representative and providing
  your license key and the system ID from the offline activation form (use this method if there is no
  permanent Internet connection to the server)
- request a 30-day trial license key (requires Internet connection, offline trial activation is NOT possible)

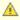

Make sure to activate the license on the finite server computer assembly. Changing, removing, replacing hardware components after the activation may cause **activation issues**.

If your server has **no permanent Internet connection**, we recommend that you do not use USB 4G/WiFi sticks but use **offline** activation instead.

### Offline activation

Step 1. Send system ID to support to receive activation code

System ID

72755A68626B7A7D7379246F156A080200180FFE

Step 2. Activate using license key and activation code received from support

Activation code

Submit

After applying your key in either manner, you will get a summary displaying your license, its type and expiration day (for trial licenses only). You can access this page anytime later by clicking the *Manage license* link in the bottom left corner of the LPR Web interface. Here, you can also see the LPR version information and last page refresh time.

Manage license 2.0.0.271

6/27/2017 12:21:08 PM

To enter a **different license** (e.g., to replace the trial license with a production key), click the *Change* button in the top right corner of the license management page and enter the details in the same way as you did before.

# Service Management

Service homepage offers quick access links to system settings and license plate list management. License plate list is also accessible from within *Service Settings*; once you are done with server/camera setup, you do not have to browse the settings again but rather use the quick access link to open the plate list. Click anytime on the *License Plate Recognition* header over the *Service Settings* menu to go to the service homepage.

Click the Service Settings link to enter the LPR configuration section, which will allow you to:

- add Ganz CORTROL server(s)
- add channels for analysis from existing Ganz CORTROL servers
- manage tags and license plate lists with tags
- change LPR Web User Interface (UI) and LPR service settings

The general idea is to link LPR with your Ganz CORTROL server and fetch video streams from it for analysis. Notifications about the recognition results will then be sent back. The recognition results are stored on LPR side, so when LPR service is not running, it will not be possible to search the recognition database.

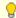

Important notice for Ganz CORTROL Global systems: prior to Ganz CORTROL version 1.15.0, external services only operate via central management server.

Starting with 1.15.0, you can link LPR **directly to any recording server** (Ganz CORTROL Recorder instance). Note, however, that in that case LPR will stop functioning in case the target Ganz CORTROL Recorder goes offline and is replaced with a failover node. When your external service is linked to Ganz CORTROL Global, streaming will automatically switch from/to failover.

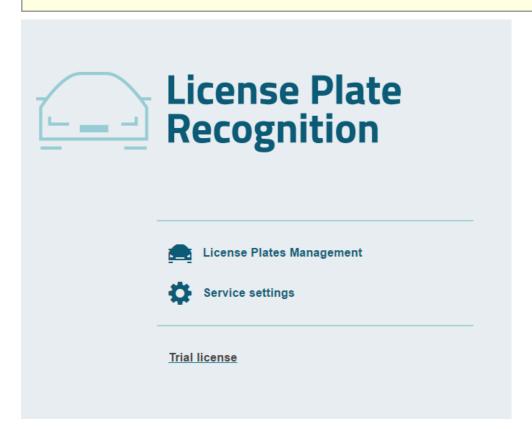

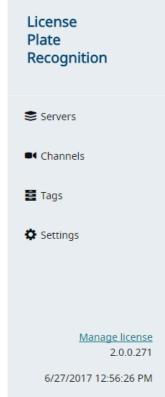

### **LPR Service Settings**

Switch to the *Settings* section to access LPR service setup: you can change the connection settings and administrator user account details here.

### **HTTP Interface**

Settings here define how the LPR Web interface can be accessed. Initial (**default**) parameter values are as follows:

- User name to access LPR server management
  - HTTP user: admin
- Password for LPR server management access
  - HTTP password: admin
- HTTP port (restart LPR service after changing the port for the changes to take effect)
  - Service port: 8082
- Interface language
  - Language: English, Russian, Ukraininan

### **Service Settings**

LPR service parameters and their default values:

- Location to store the recognised plates
  - **Frame archive path**: *C:\License Plate Recognition*
- Maximum amount of storage that can be taken by frame archive
  - Quota: 90%
- Use Ganz CORTROL watchdog to monitor LPR as well if Ganz CORTROL server is installed on the same computer (feature is unavailable without Ganz CORTROL server installed)
  - Enable Watchdog: false (disabled)
- Internal log detalization level, from *Trace* (most detailed) to *Error* (major errors only)
  - Log level: Warn (mid-low verbosity)

Note that these values will also be used if server configuration has been removed.

Pre-defined directory for the frame archive is *C:\License Plate Recognition*, and the default storage limitation is 90% of the total disk size. This means, a maximum total of 90% of disk is allowed to be full. If your disk is already 91% full even without LPR archive, and you set quota to 90%, **no frames** will be saved. Also, this quota setting refers solely to the frame archive; the recognition results are stored separately in a database; the database quotas can be defined below, in the *Recognition database* section.

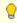

Storage quota mechanism does not know about any other quotas applied to the same disk: e.g., if Ganz CORTROL is set to use the same storage location and it fills up the storage so that LPR quota is exceeded, no frames will be recorded as well. For instance, if your disk is currently 20% full and you set quota to 50%, LPR will use a maximum of 30% of disk space.

### **Recognition Database**

By default, LPR uses a **local** database for storing the recognition results: no extra settings are required if you want to use this option. If you wish to use your own database with a possibility to share it between multiple LPR servers, use the *Recognition Database Settings* section under *Service Settings* for setup. Such databases are referred to as **external** in this document.

Available settings:

- Database driver:
  - Embedded database: local SQLite database will be used
  - ODBC/MSSQL: external (in regard to LPR) ODBC database
- Connection string:
  - Only for ODBC/MSSQL connection (field hidden if embedded database is used)
  - Connection string in case of an external database
- User:
- Only for ODBC/MSSQL connection (field hidden if embedded database is used)
- Username to be used to connect to an external database
- Password:
  - Empty for the embedded database mode
  - User password to be used to connect to an external database
- Recognition database record count limit\*

- Maximum number of records to be stored in the database, o=unlimited
- Recognition database **record age limit** in months\*
  - Maximum time to keep the records in the database (only available for the embedded recognition database)
- Service instance identifier
  - Only for external (ODBC/MSSQL) database
  - 1 by default, do not change if only one LPR instance is writing to an external database
  - Set a different ID for every next LPR instance, which connects to the same external database\*\*
- Recognition database **quota** deletes **archive images** (disabled by default, put a checkmark to enable)
  - If enabled, the quotas for the number and duration of database records will also be applied to the archive images related to the recognition results\*\*\*

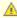

\*The **default values** of these settings are different depending on whether you have made a **clean** LPR **installation** or **upgraded** from the previous version:

- with a clean installation, default settings are 10000 records and 1 month
- when upgrading an existing system, defaults are o and o (unlimited), so that the upgrade does not affect the existing recognition database
- \*\*Required for correct application of per-instance quotas for the maximum number of records
- \*\*\*If you allow the database quotas to delete the related images as well, note that this setting will only affect the images created **after** enabling the setting.

By default, the embedded database is used. The next section describes how to set up an external database for storing the recognition results.

### **Set Up External Database**

To set up an **external** database - used by one or more LPR servers - for storing the recognition results, the following **preliminary steps** should be taken:

- Install the desired server platform and create a database
- Download and install the <u>Microsoft ODBC Driver for SQL Server</u> on the machine where LPR service is running (make sure to use the **64-bit** version)
- Create a new system DSN for your database via ODBC Data Source Administration panel on the machine where LPR service is running

After you have installed the abovementioned ODBC driver from Microsoft, it should appear in the Windows **ODBC Data Source Administration** panel. This panel can be opened in the following ways:

- Press Win+R and type odbcad32 in the appeared windows, then hit OK; or
- In the *Search* field of the Windows Start Menu/Cortana, type odbc and click *Data Sources (ODBC)* under *Programs*; or
- Go to Control Panel > Administrative Tools > Data Sources (ODBC)

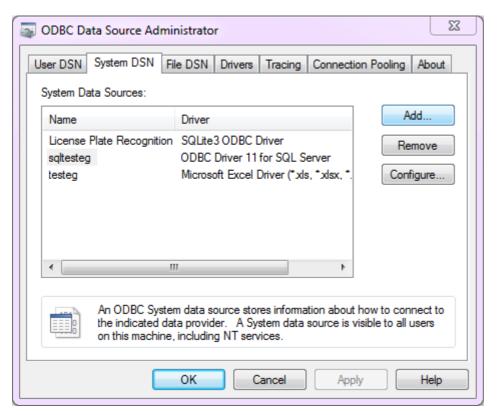

Switch to the *System DSN* tab and click the *Add* button on the right; find the *ODBC Driver for SQL Server* entry, select it and click *Finish*. An additional dialog box will appear, offering you to enter the data source properties:

- Name: user defined data source name, mandatory, to be used in LPR
- **Description**: user defined description, optional (you can leave it empty if you like)
- Server: your SQL server domain name or IP address, mandatory

When ready, click *Next* and enter username and password to connect to your SQL server under the *SQL Server* authentication section (second option).

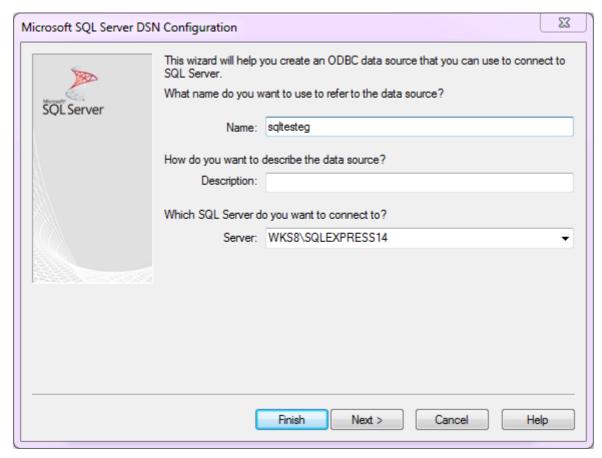

On the next steps, you can leave all the **default** settings. Finish the wizard: the newly created DSN will appear in the *System Data Sources* list.

Now, go back to the **LPR Web configuration page**, open *Settings* and enter the recognition database settings as follows:

- Driver: ODBC/MSSQL
- Connection string: DSN=yourDSNforDB;Database=yourDBname
- Username and password: the same ones you entered when configuring DSN for the database connection
- Server instance identifier: change this for every LPR instance to anything you like (different IDs ensure correct frame archive quotas for multiple LPRs), leave 1 if you only run a single LPR server

Click *Submit* in the bottom of the page to save your settings. LPR now will use your configured external database for storing the recognition results; you can use the same database for other LPR servers as well.

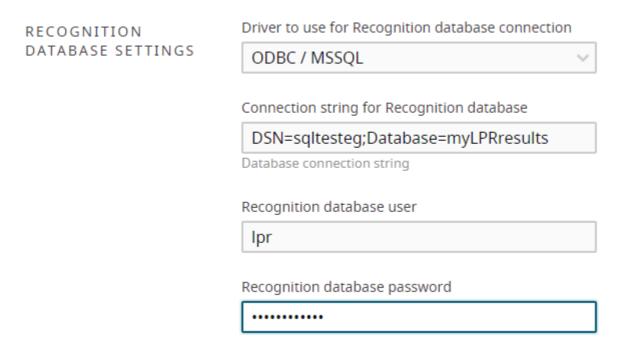

If you use multiple (2 or more) LPR servers and they all contribute to the same external database, you can define **individual quotas** for the database record count. To do so, set different service instance identifiers for each LPR server, and then define the desired record limits.

**Example**: LPR1 and LPR2 write to the same external database. LPR1 can keep up to 200 entries of the recognition results, and LPR2 - up to 100 entries. Assign different quotas to LPR instances and make sure they have different IDs.

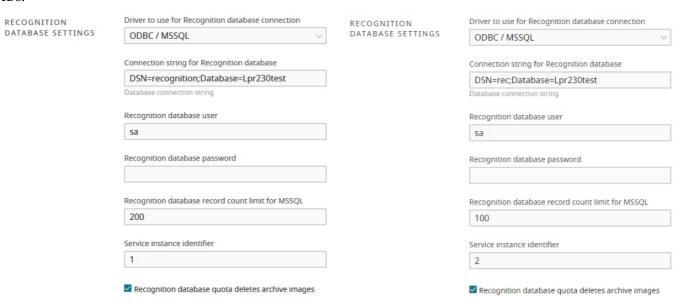

To verify that LPR is able to use the external database, go to the *Channels* section of LPR Web UI and click the *Details* icon (the rightmost icon) next to any active channel: recognition results will be listed in case of success; otherwise, an error will be displayed instead of the results.

### Channels

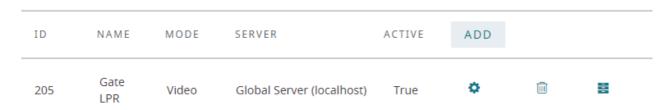

This section will also display the recognition results when a local database is used.

### **Tag Database**

Similarly to the recognition database, tagged black/white lists can be stored either locally or in an external database. By default, a local tag list is maintained, and there is an option to synchronise the list with a shared ODBC database: in this way, several LPR servers can use a single tag database, and this list can be edited from the Web UI of any of the LPR servers.

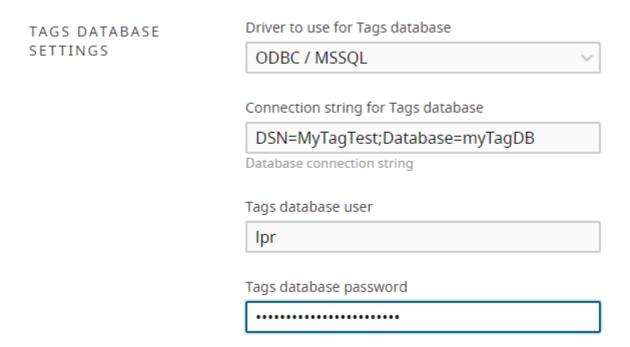

The procedure of the database setup is analogous to the recognition database setup described above. Once the external tag database connection has been configured, the tag list will appear in the Tags section; you will be able to edit the tag list from the LPR Web UI with the changes saved into the configured database. Tag list is **synchronised** with the external database approximately **once per minute**.

### Tag Import

Alternatively, the tag list can be **imported** from an external database, or an Excel/CSV file. The tag list in this case is not available for editing via LPR Web UI; instead, the contents of the configured file will be passively loaded and then refreshed every minute. Thus, import is different from external tag database in the sense that the tag list can only be managed externally.

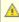

1 It is recommended that you only use one **tag import mode** at a time: if you try using both tag database and tag import, the tag list will be altered every time it is synchronised with the source, which is hardly desirable.

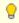

You can use an external database in different modes for different LPR servers: for example, two of three LPR servers use it as a fully functional LPR database with a possibility to edit the tag list, and the third LPR

server just imports the tag list created from the first two servers without modifying it.

**Before setting up** the tag import from Excel/CSV in LPR, ensure the following:

- Download and install the 64-bit Microsoft Access Database Engine Redistributable
- Create a new system DSN via ODBC Data Source Administration panel on the machine where LPR service is running

You will find a detailed description of how a new system DSN is added in the *Recognition Database* section of this document. The only difference is that for each import mode you will need to use an appropriate driver - either Microsoft Excel Driver (for \*.xls, \*.xlsx files) or Microsoft Access Text Driver (for \*.csv files).

If you choose to use tag import from a **database**, follow the steps in the *Recognition Database* section above. For instructions on **comma separated value files and spreadsheets**, see the description below.

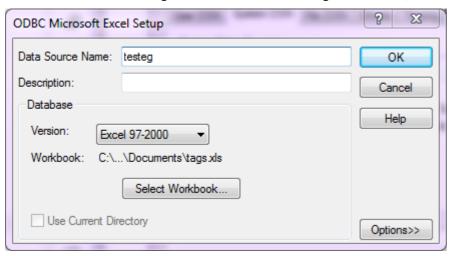

In the **driver settings**, you just need to specify the DSN name itself (to be used in LPR), file version (for Excel) and the file (Excel) or directory containing the file (CSV).

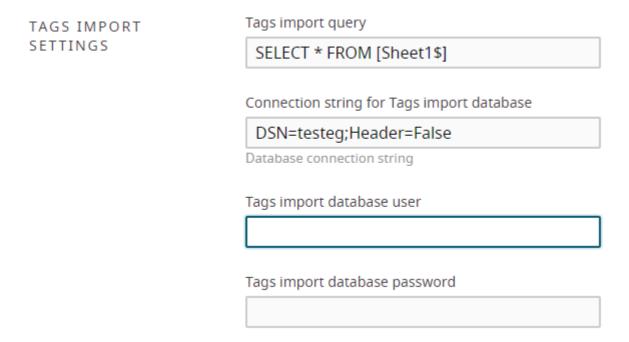

Tag import settings in LPR Web UI are as follows:

- Tags import query: SQL statement to retrieve the tag list from the target file or database (see examples below)
- Connection string: used to connect to the target file or database

- **Username:** if required (for databases only)
- Password: if required (for databases only)
- Pag import queries can look as follows:
  - Excel: SELECT \* FROM [Sheet1\$] (or other sheet number)
  - **CSV**: *SELECT* \* *FROM file.csv* (where *file.csv* is your comma separated value file containing the tag list)
- Connection strings examples:
  - Excel: DSN=yourDSNforXLS; Header=False
  - CSV: DSN=yourDSNforCSV

Click *Submit* to save the settings and go to the *Tags* section of LPR Web UI: if the connection is successful, the list will be imported from the selected source and there will be no options to edit it (controls for adding and removing the entries will be absent). If the file/database contents is modified, the changes will be reflected in LPR Web UI in about one minute.

### **Example: Excel File Containing Tagged Plates**

For you to see the structure of the table suitable for LPR tags, here is an example of a spreadsheet file used for import. The source table will be automatically split into tag list and tagged plate list in LPR.

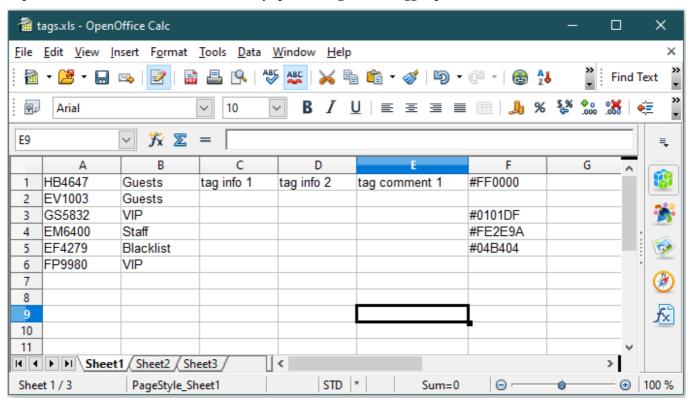

The columns represent the following:

- 1st column: license plate
- 2nd column: tag name
- 3rd and 4th columns: comments 1 and 2 that go to the tagged plate entry (info field)
- 5th column: tag comment (goes to the list of existing tags)
- 6th column: colour HEX code

Note that you do not have to repeat the colour for each tag: it is enough to mention it for the first entry of each tag. Moreover, LPR will only consider the first colour for each tag; if you re-define the tag colour further in the list, LPR will disregard the second (and further) colour entries for the same tag.

If the entries are likely to be deleted over time, a wiser approach would be to define the tags as separate rows with fake plates, at the same time highlighting these rows with corresponding colours for the user's reference.

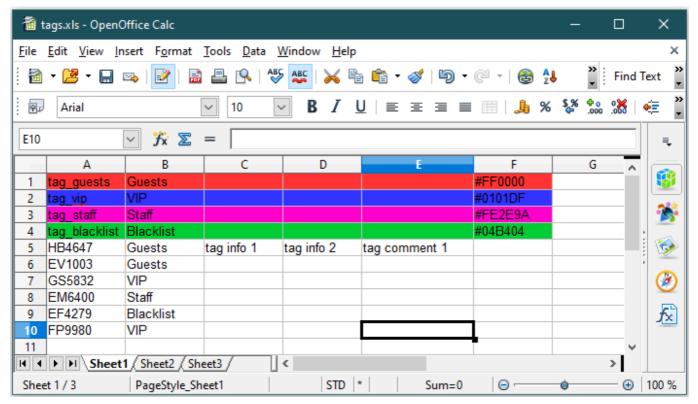

### **Server Configuration**

To start using the recognition engine, it is necessary to connect to a Ganz CORTROL server that contains the LPR channels pre-configured, and then add desired channels to LPR. If you have not set up your Ganz CORTROL server yet, proceed with its setup and get back to LPR when you are ready. Video management server configuration instructions can be found in the corresponding supporting documentation.

LPR architecture can be briefly described as follows:

- LPR connects to the Ganz CORTROL server and retrieves the video stream.
- then it processes the stream and comes up with some results,
- and then LPR returns live results to Ganz CORTROL for further processing, and also provides database search upon Ganz CORTROL requests.

When LPR is paired with the Ganz CORTROL Global system, constant connection with the Ganz CORTROL Global server is required for LPR operation, even if the video streams are fetched from the Ganz CORTROL Recorder.

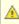

Ganz CORTROL LPR 2.0 is designed to work only with Ganz CORTROL servers of Ganz CORTROL Server and Ganz CORTROL Global editions. Ganz CORTROL Server complimentary edition server installations do not support external services, including LPR. For LPR versions compatible with other CBC AMERICA LLC products, please contact cortrol@cbcamerica.com.

First, create a connection between LPR and Ganz CORTROL.

Go to the *Servers* section and click *Add* to create a new server configuration.

# Host 192.168.1.83 Server address or hostname Port 8085 Server port User Iindemann Server user Password Server password Submit

The following fields are to be filled here:

- **Server**: Ganz CORTROL server computer IP address or hostname. If you are connecting to Ganz CORTROL Global system, make sure to use the address of the central server.
- **Port**: HTTP port of the target Ganz CORTROL server (8080 by default). When connecting to a remote Ganz CORTROL server, make sure this port is allowed on all intermediate routers and firewalls.
- **User** and **password**: Ganz CORTROL user account to connect with. Depending on the connection type, user must have corresponding privileges and must be allowed to receive video from LPR channel(s). For full description on the Ganz CORTROL security setup, please refer to the corresponding user manual.

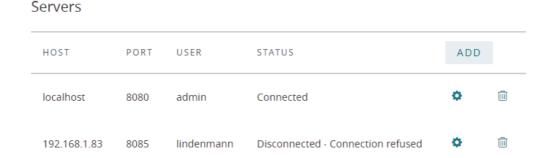

Once you have entered all settings, click *Submit*. Connection with the target server will be established automatically: if the Ganz CORTROL server is online and reachable, you will see server status saying *Connected*. If the server is offline, LPR will endeavour to connect every few seconds until it reaches the server.

You can add one or more servers for a single LPR server to work with. To edit or delete existing server, simply click the corresponding controls on the right of the server name in the list.

### **Channel Setup**

Server setup only establishes connection between LPR and Ganz CORTROL server(s) on the service level. In order to start recognising plates from video streams, you need to choose video channels and define recognition parameters for each one. It is strongly advisable that you read and follow recommendations regarding camera positioning, which are available within this document.

To add a new channel, switch to the *Channels* section and click the *Add* button in the top right corner of the channel list. To edit any of the existing channels' settings, as well as disable/enable license plate recognition for a specific channel, simply click *Edit* for the desired item - this is similar to editing the server settings.

### Add new channel

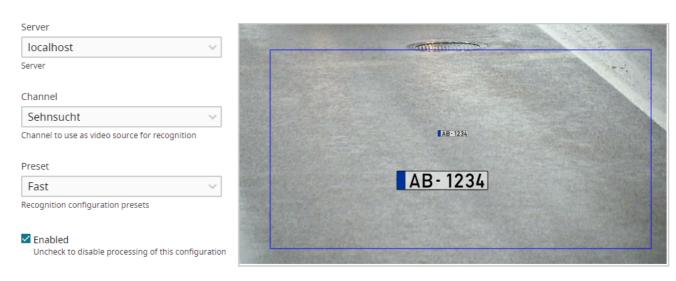

Select a server from the list of your connected servers and then select one of the channels. Note that channel must be enabled in Ganz CORTROL server configuration and the server itself must be connected in LPR. If the Ganz CORTROL server is offline, you will be unable to select it in the *Add new channel* form: in such case, ensure Ganz CORTROL server availability and try adding the channel again.

By default, the newly added channel has license plate recognition enabled.

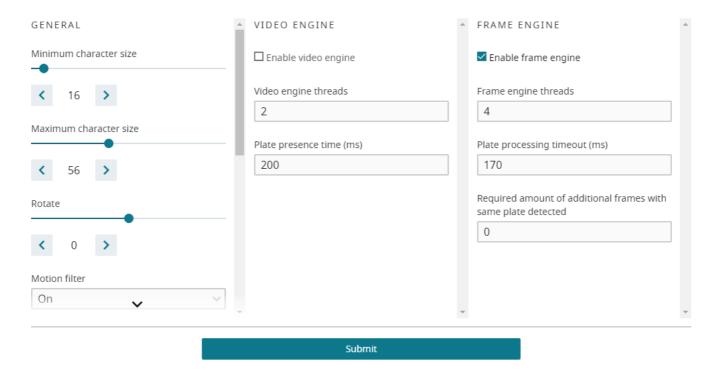

Choose your desired recognition parameters and click *Submit* to add the channel into LPR configuration. If the target Ganz CORTROL server is online and reachable, the channel analysis will be started immediately. You can add one or more channels from every connected Ganz CORTROL server for a single LPR server to work with. To edit or delete existing channel, simply click the corresponding controls on the right of the channel name in the list.

### Channels

| ID  | NAME      | MODE  | SERVER                    | ACTIVE | ADD |   |
|-----|-----------|-------|---------------------------|--------|-----|---|
| 113 | Sehnsucht | Frame | Global Server (localhost) | True   | ٥   | Ŵ |
| 125 | Seemann   | Frame | Global Server (localhost) | False  | ٥   |   |

If there are multiple channels in the list, you can quickly track their current operation by looking at the **activity status**: the channels available and enabled for recognition will have the status saying *True*, and those unavailable or with processing disabled will be marked as *False*.

The next sections of this document contain details on the recognition parameters, as well as recommendations for getting better results.

# **Recognition Parameters**

For each channel, choose the recognition parameters and set the recognition zone. The more elaborate you are on the settings for each channel, the more reliable recognition you will get.

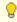

LPR previews and processes the live video stream received from the channel so it is not necessary to have the recording enabled for the analysed channel. However, if you wish to be able to browse the recognition results later, you need to enable recording for the target channel in Ganz CORTROL server settings: then, recognition results passed to Ganz CORTROL server will be stored together with the video footage, allowing you to run investigation on past results.

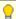

Note that some settings affect **CPU usage**, for example:

- larger **recognition area** size increases CPU utilisation
- smaller license plate **character size** range decreases utilisation
- frame engine requires more CPU resource for the same video stream compared to the video engine

The **blue frame** defines the active recognition area - anything outside this area will not be accounted for when analysing video. Video overlay elements also include a static example of a license plate for you to see the minimum and maximum expected number height, which can be adjusted using the controls in the General section.

The Enabled checkmark below the preset choice turns recognition ON and OFF: it is marked by default meaning that recognition is enabled for every newly added channel.

### Add new channel

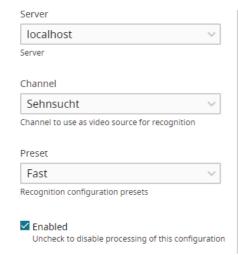

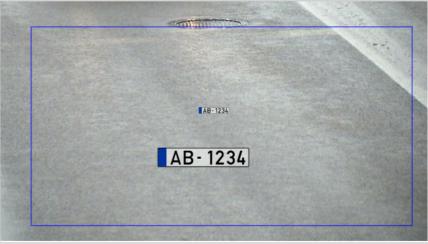

### **Parameter Presets**

For your convenience, LPR has recognition setting profiles, each of the profiles has recognitions parameters that are optimised for that specific case.

The presets are based on the relative **vehicle speed**:

- Fast: the license plate is present in 1 to 3 frames
- Moderate: the license plate is present in 4 to 10 frames
- Slow: the license plate is present for 1 to 3 seconds
- Very slow: the license plate can be seen for longer than 3 seconds

You can choose one of them and/or try your own settings: the profiles are generic and a few parameter adjustments may be required for individual cases. Also, such settings as license plate size and inclination are not affected by presets and therefore must be corrected to fit the actual situation.

### **General Parameters**

Should you need to adjust the recognition parameters manually, here are explanations on each setting.

- **Minimum** and **maximum character size**: smallest and largest possible height of characters in the license plate (smaller range reduces CPU utilisation)
- **Rotate**: average angle of the license plate inclination from the horizontal
- Motion filter: filters equal frames so that frames without changes are not fed to the recognition engine
- **Motion threshold**: motion filter sensitivity (relative percentage of pixels to be changed in order to trigger motion)
- Frame delay: minimum frame feed interval, time before processing the next frame
- **Aggregation time**: the amount of time to collect similar results from the engine(s) before triggering the plate
- **Plate absence timeout**: the minimum amount of time (in seconds) to wait before the same license plate can be triggered again
- **License plate schema**: colour composition of the license plates (options: ignore this characteristic, black letters on white (light) background, white letters on black (dark) background, both possible)
- Countries: country code list, sorted by priority (the first one will be the most expected), ISO 3166 twoletter codes are to be used

### Supported countries:

| Albania (AL)            | Czech Republic (CZ) | Kazakhstan (KZ)   | Qatar (QA)              |
|-------------------------|---------------------|-------------------|-------------------------|
| Algeria (DZ)            | Denmark (DK)        | Korea, North (KP) | Romania (RO)            |
| Argentina (AR)          | Ecuador (EC)        | Korea, South (KR) | Russian Federation (RU) |
| Australia (AU)          | Egypt (EG)          | Kosovo (XK)       | Saudi Arabia (SA)       |
| Austria (AT)            | Estonia (EE)        | Kuwait (KW)       | Serbia (RS)             |
| Azerbaijan (AZ)         | Finland (FI)        | Latvia (LV)       | Singapore (SG)          |
| Bahrain (BH)            | France (FR)         | Lebanon (LB)      | Slovakia (SK)           |
| Barbados (BB)           | Georgia (GE)        | Lithuania (LT)    | Slovenia (SI)           |
| Belarus(BY)             | Germany (DE)        | Luxembourg (LU)   | South Africa (ZA)       |
| Belgium (BE)            | Ghana (GH)          | Macedonia (MK)    | Spain (ES)              |
| Bolivia (BO)            | Greece (GR)         | Malaysia (MY)     | Sweden (SE)             |
| Bosnia Herzegovina (BA) | Guatemala (GT)      | Mexico (MX)       | Switzerland (CH)        |
| Brazil (BR)             | Guernsey (GG)       | Moldova (MD)      | Taiwan (TW)             |
| Brunei (BN)             | Hong Kong (HK)      | Monaco (MC)       | Tanzania (TZ)           |
| Bulgaria (BG)           | Hungary (HU)        | Netherlands (NL)  | Tunisia (TN)            |
| Canada (CA)             | Indonesia (ID)      | New Zealand (NZ)  | Turkey (TR)             |
| Chile (CL)              | Iran (IR)           | Nigeria (NG)      | Ukraine (UA)            |
| Colombia (CO)           | Ireland (IE)        | Norway (NO)       | United Arab Emirates    |
| Congo (CG)              | Isle Of Man (IM)    | Pakistan (PK)     | United Kingdom (GB)     |
| Congo D.R. (CD)         | Israel (IL)         | Paraguay (PY)     | United States (US)      |
| Costa Rica(CR)          | Italy (IT)          | Peru (PE)         | Uruguay (UY)            |
| Croatia (HR)            | Jersey (JE)         | Philippines (PH)  | Uzbekistan              |
| Cuba (CU)               | Jordan (JO)         | Poland (PL)       | Venezuela (VE)          |
|                         |                     | Portugal (PT)     | Vietnam (VN)            |
|                         |                     | <b>S</b>          | • •                     |

### **Engine-Specific Parameters**

LPR has two available modes: video engine and frame engine. They have the same number recognition algorithms but use different result aggregation techniques, therefore

- **frame engine** is efficient when a full and/or clear license plate is likely to be present only in a small number of video frames, as in the following cases:
  - vehicle speed is medium to high
  - intensive traffic
  - low or intermittent light conditions
- video engine works best when there are many similar frames with the same license plate, for instance, when:
  - vehicle speed is low the cars are stopping before a barrier, a turn, a traffic light, or a speed bump

Both modes can be combined so that both frame and video engines are used for video stream analysis for better results (e.g., when vehicle speed is subject to change) but keep in mind this will require much more CPU resource. In most cases, picking just one mode with correct parameters is enough.

The most suitable engine and its configuration is picked automatically based on the selected recognition preset. Should you need to adjust the engine parameters manually, here is the explanation on these.

- Video engine:
  - **Video engine threads**: the number of logical threads of the recognition engine used for parallel processing of buffered frames, default setting is recommended
  - **Plate presence time**: maximum amount of time for the engine to aggregate the recognition results to produce a single output
- Frame engine:
  - **Frame engine threads**: the number of logical threads of the recognition engine used for parallel processing of buffered frames, default setting is recommended
  - Analysis timeout: plate processing timeout, maximum amount of time for single frame analysis
  - **Aggregation references**: minimum required amount of additional frames with the same plate detected to trigger the result

# Setup Recommendations

There are a few recommended practices and general advice on the system setup in order to achieve best recognition rate with Ganz CORTROL LPR.

### **General Advice**

It should be possible for the human eye to recognise the license plate symbols in any frame. If license plate number as it appears on video frame is not clearly readable by you, recognition engine will not see it as well.

Number plate should be seen in a frame with a minimum resolution of 2x2 pixels per one square centimetre. European number plate regular size is 52 per 11cm; so, a number plate should be of a size of a frame not less than 104 per 22 pixels. This means that 200 per 200 pixels resolution is recommended per square metre of the viewing area. For instance, for a video stream with 1920x1080 resolution, camera view for LPR should be up to 10 metres wide and 5 metres high.

Minimal recommended recognition frame rate:

- for still cars 6FPS
- for slowly moving plates 12FPS
- for moderate speed 18FPS, license plate should be visible in 10 frames
- for fast moving cars 20FPS, license plate should be visible in 3 frames

Automatic settings for the camera lens must be disabled (i.e., auto iris, auto focus, back-light compensation, auto shaking compensation and others). The shutter timing should be set to acceptable minimum to prevent blurring. Shutter speed value is determined by object speed and the angle at which the object is viewed (say, a car going at the speed of 60 km/h covers about 15 cm over 0.01 second). An optimal setting for most situations is 1/600 but individual cases may require a speed of 1/1000 and faster. If you require license plate detection of vehicles going very fast, a specialised ANPR camera is strongly recommended, and maximum guaranteed speed can be usually found in the specification sheet of such a camera. Camera lens type and zoom setting: a varifocal zoom lens with a maximum focal length of 80 mm or more is recommended.

The camera should be mounted in such a way that the horizontal lines of the image and the horizontal edges of the license plate are more or less parallel. The corresponding horizontal angle should be within  $\pm 20$  degrees, and vertical angle within  $\pm 40$  degrees. Choosing a good place for a camera will give more confident results and will require less processing power. Generally, it is best to place a camera in front of expected vehicle movement direction to minimize the relative side speed of the license plate towards the camera. This allows to shrink active recognition area and allows the license plate to appear in view for a longer time, which means more frames with a visible license plate will be received by the recognition engine for analysis.

Natural lighting conditions of a sunny day are enough for good recognition. However, it is strongly recommended to use additional light sources, for example, regular street road lamps and/or IR illumination (300lux) during night time. There are no universal recommendations for cameras, lenses, IR illumination settings: everything should be tuned for the optimal recognition rates in situ. It is recommended to use the IR illumination and electric light sources separately as electric lamps blind IR illumination and the recognition rate decreases. Intense electric lights (regular street road lamps with tree-like lights) are much better than IR illumination. The software detects and recognizes the license plates of cars moving both towards and away from the camera but for night recognition it is recommended to process the rear plate of the vehicle, as it is illuminated by the tail lights and the camera is not glared by the flash of the car's headlights.

How to pick the right lens settings manually: set camera for constant recording and turn auto shutter ON, then set the iris to an almost closed position. Record some moving cars, then check the quality of the recorded plates in the Ganz CORTROL archive. If the license plates are blurred, open the iris a bit more and check new recordings. Repeat the procedure until the picture is sharp and its quality is good enough for the human eye to recognize the symbols on the license plate. Fix the iris in the last best position.

Camera resolution: usage of analog/IP cameras with at least D1 resolution (768x494 (NTSC) or 752x582 (PAL)) is possible. Recommended resolution is from 720p to 1080p (1280x720 to 1920x1080).

### **Configuration Tips**

Below, you will find recommended practices and tips for the recognition configuration.

### Hardware

If you are using Intel 12th Generation processors (Alder lake), make sure to **disable efficiency cores** (so-called Ecores) in BIOS. E-cores have optimized energy consumption but dramatically degrade service performance because parallel tasks are forced to run on high and low efficiency cores.

### Recognition

LPR has two **engine modes**: video analysis and frame-by-frame analysis. Video analysis requires less CPU resources but is only suitable for slow to very slow vehicle speeds. Frame engine is to be used for higher speeds and/or for low-FPS streams.

To increase recognition accuracy:

- set a clean recognition area so that it does not include gates, bricks, foliage etc.
- for multi-lane roads, run recognition on one lane at a time
- adjust character size and angle
- slightly increase aggregation time (general settings) and plate presence time/analysis timeout (engine settings) if you have duplicated or several partial results for the same plate
- make sure that CPU load is not 100%
- for frame engine, try changing aggregation references (e.g., set 1-3 instead of 0)

### To reduce CPU load:

- decrease the recognition area and decrease the ranges (e.g., character height)
- for slow vehicle speeds, choose video engine over frame mode
- increase frame delay (will feed less frames to the recognition engine)
- disable some channelsd

In general, reducing CPU usage and increasing recognition accuracy are somewhat contradictious tasks: it is impossible to get high precision on an overloaded server, but it is possible to achieve decent accuracy and run more channels on the same machine at the same time.

### **Similar Characters**

Some characters and numbers are very much alike, so, for example, LPR may detect an O instead of o (letter O instead of zero). This does not affect the recognition search because LPR has a **similar character** set, which is predefined in the *Config.json* LPR configuration file, located in the *ProgramData*\(\textit{CBC AMERICA LLC}\) folder.

### Config.json

```
..
"SimilarCharacters": "1I1;00DQO;5S;8BB;2Z;4AA;VYY;6GE;33;EE;KK;MM;HH;PP;CC;TT;XX",
..
```

If this set does not cover similar characters in your scenario, you can add your characters into the list, keeping the formatting. **Do not remove** the pre-defined character set!

# Tag Management

Ganz CORTROL LPR allows creating **tagged lists** of known license plates (e.g., white or black lists), which enables you to set up various rules for automated scenarios: for example, open the barrier automatically when a known cars appear, notify certain person by email when a VIP customer arrives etc. All the rules are set up on the Ganz CORTROL server side and tags from LPR are used as a basis.

The idea is that you first **create** the **tags** - define their name and colour - and then **assign** them to specific **license plates**. The list of tagged license plates can be edited via LPR Web interface; also, you can append new entries by tagging the recognition results directly from the Ganz CORTROL Client application. You will be also able to use any tag as an **event basis** in the *Event & Action Configurator* in Ganz CORTROL Console .

Thus, tag management in Ganz CORTROL LPR is performed in two steps:

- Step 1: add tags under Tag List by defining their properties
- Step 2: add license plates and tag them under Tagged Plates

There are two tabs you will need here in the left-hand-side panel of LPR Web interface: *Tag List* and *Tagged Plates*.

### **Create Tags via Web Interface**

Before creating tagged lists with concrete license plates, you need to define these tags and their properties in the *Tag List* tab. (If you plan to import tagged list from the external database or an Excel file, you can skip this step: tags will be fetched from the imported table).

The tags can be used for grouping known license plates in order to perform different actions for different categories of vehicles. For example: open the gate automatically for staff members; alert police if a stolen car appears, distinguish personal and company cars, mark important customers and potentially unwanted persons etc. Colours are helpful for catching the operator's attention.

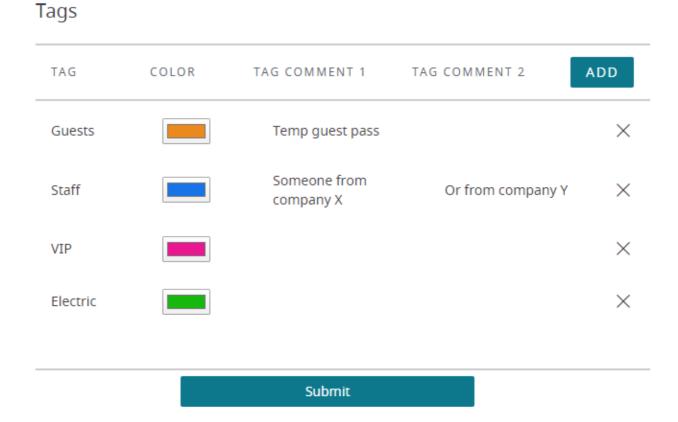

Click the Add button on the top panel and a new row will appear on top of existing rows, allowing you to enter:

• Tag: custom license plate tag to facilitate plate grouping (mandatory field)

- Colour: choose anything different from white (default) if you wish to highlight the recognition results in the Ganz CORTROL Client application with different colours
- Comment: user-defined comment, custom additional information that will be sent to Ganz CORTROL Client along with the recognition result

When done, click *Submit* below: ok will appear next to the button, indicating that the changes were **saved** successfully. To remove an entry from the list, use the *X* button on the right side of the row.

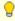

Note that the Add, Submit, and X buttons will be absent (tag management disabled) in case you have set up tag **import** from external database or file in the <u>service settings</u>. Any changes made to the list (selection from drop-down boxes) will not be saved; change the import source instead.

### Add Tags to License Plates via Web

After creating the tags, you can start adding license plates with them. In order to manage tagged license plate lists in LPR, go to the License Plates Management on the start page, or switch to the Tagged Lists tab from any other section.

Generally, it is possible to define the list of tagged license plates in one of the following ways:

- use the local database (embedded) for storing the list, and manage it via LPR Web interface
- use a **shared** (external) **database\*** for several LPR servers and manage all tags via any LPR server Web
- synchronise LPR server with an external database\* or file by importing the tagged list (import will override any existing internal list)
- assign tags to plates from the Ganz CORTROL Client application (works with any kind of database, but does not work with imported tags)

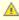

Mhen you use an external database for tag **import**, it becomes the **only** source of the tagged plate entries. In this case, tag management via Web interface and Ganz CORTROL Client application will not be effective, as these changes will be **overridden** by the next file sync. Regular external database (without import) supports any method of tag management.

Below, you will find guidelines on how to manage the tagged plate list via LPR Web. Other methods are described further in this document.

<sup>\*</sup>Please see the Service Settings section of this document to learn how to connect to external databases.

# Tags

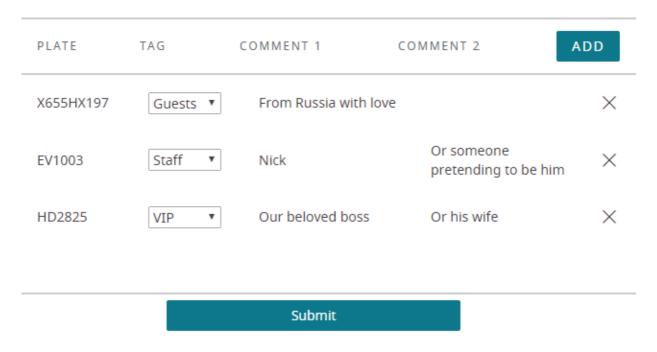

Click the Add button on the top panel: a new row will appear on top of existing rows, allowing you to enter:

- Plate: license plate number (mandatory field)
- **Tag**: select one of the pre-defined custom license plate tags (mandatory)
- Comments: user-defined comments, custom additional information that will appear in Ganz CORTROL Client

When done, click the *Submit* button below: ok will appear next to the button, indicating that the changes were **saved** successfully. To remove an entry from the list, use the X button on the right side of the row.

To add multiple tags to one license plate, simply create more entries of the same plate with different tags. In this case, the colour from the first tag (in order of appearance) will be used to highlight the plate in Ganz CORTROL Client, and the plate will trigger all tags, and will be displayed when searching for any of the tags.

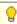

Note that the Add, Submit, and X buttons will be absent (tag management disabled) in case you have set up tag **import** from external database or file in the <u>service settings</u>. Any changes made to the list (selection from drop-down boxes) will not be saved; change the import source instead.

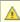

A Entries without any tag (<none> chosen instead of a proper tag), regardless of comment presence, will be removed automatically when saving the list.

Tags are used by Ganz CORTROL as additional information coming with the recognition events: please see the next sections of this document on how to make LPR send recognition results and tags back to Ganz CORTROL. Additionally, each entry can be supplemented with a user-defined comment, which will appear in the Ganz CORTROL Client application with the recognition results. You can use them to enter the company name, person's name and/or surname etc.

### **Import Tags**

Import is used when you want the tagged plate list to be handled externally, e.g., as an Excel file, by someone without actual access to LPR. This method features constant one-way synchronisation with the source file, so that any changes made to the file are reflected in LPR after a few minutes. Reverse sync is not supported; for two-way sync, please set up <u>external tag database</u> instead of import.

For details on how to set up tag import, please see the corresponding section of the service settings section.

### **Assign Tags via Ganz CORTROL Client**

When you view the recognition results in the Ganz CORTROL Client application, you can tag the license plates on the fly from both live mode and LPR investigation mode. The new entries will be appended to the LPR list with tagged plates. You need to pre-configure the tags for them to be available in Ganz CORTROL Client, as described above.

In live view, the recognition results appear in the semi-transparent notification area. Hover your mouse over the desired recognition result: a three-dot button will appear on the right. Click it, then select the *Add tag...* option. A small dialog box will appear, allowing you to pick a tag, and also adjust the license plate as text (in case some of the characters have been recognized incorrectly). When done, click *OK* to save and close the dialog box.

You may notice two additional tags here: *Known* and *Unknown*. These two tags are **internal** and exist by default for the following purpose:

- Known means "this license plate is in the tagged list and has at least one tag"
- *Unknown* means "this license plate does not have any tags in the list of the tagged plates (=is not on the list)"

These tags are displayed in Ganz CORTROL Client but you do not need to use them when tagging plates if you have your own tags. If you have no pre-created tags, tag the plates as *Known (internal)* to add them to the list (and maybe review the list later).

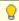

The *Unknown (internal)* tag is displayed solely for your reference; using it for tagging plates will result in creation of a non-internal tag with the same name.

You can use these tags in the <u>Event & Action Configurator</u> in Ganz CORTROL Console for building automated scenarios, bearing in mind the behaviour described above.

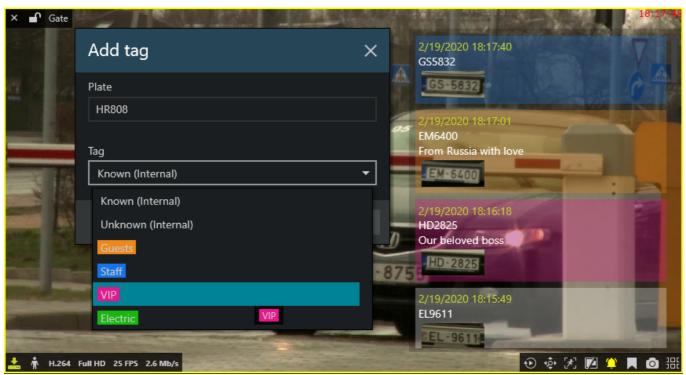

To append tagged license plates from the LPR investigation mode in Ganz CORTROL Client, select the desired license plate entry from the result list, then click the *Add tag.*.. button below. A small dialog box will pop up with the plate number filled in: you can modify the license plate entry (e.g., change O to o) and then choose the target tag from the drop-down list. If you have no pre-created tags, simply choose *Known (internal)*: the plate will be added to the list tagged as *Known* (a new tag will be created named *Known*).

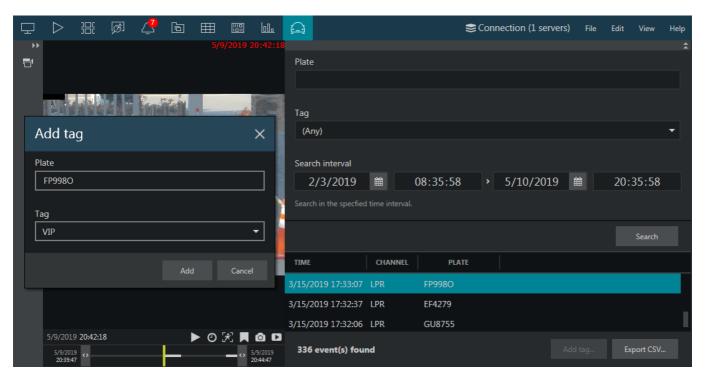

When finished, click Add to save and close the dialog box. The newly added license plate with the tag will appear in the list on LPR Web at <a href="http://<ip>:8082/html/Tags">http://<ip>:8082/html/Tags</a>.

# Recognition Results

Recognition results from the channels configured for license plate recognition can be passed back to their source Ganz CORTROL server(s). Along with the results, the license plate tags are passed as well. This allows to investigate the recognition results from the Ganz CORTROL Client application without opening the LPR Web interface, and also enables automated Event and Action (E&A) scenarios based on LPR tags.

On the Ganz CORTROL side, the recognition results can be used in three ways:

- live results,
- archive investigation,
- events in E&A.

In order to make the results available on the Ganz CORTROL server(s) and in the Ganz CORTROL Client application, LPR must be configured as an **external service** via Ganz CORTROL Console for the target server.

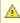

LPR service must be running and the target channels must be enabled for recognition in its configuration for you to be able to use all the functionality described further in this topic.

### **Add External Service**

Once you have added the target Ganz CORTROL server into LPR configuration, it will appear in Ganz CORTROL Console, under *External Services*, automatically. All you need to do is to add it into a **group** to make Ganz CORTROL Client software aware of it and enable permission management.

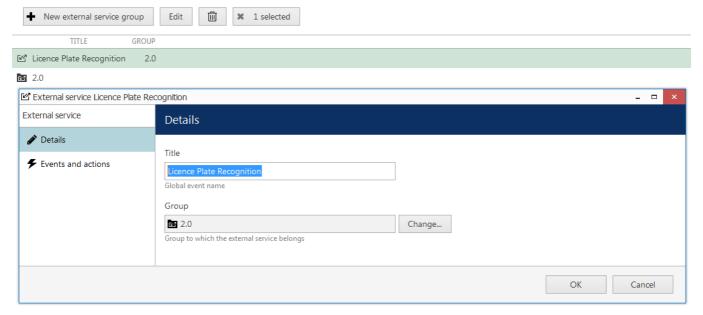

In Ganz CORTROL Console, go to the *Configuration* section and choose *External Services* from the left-hand-side menu. On the upper panel, press the + *New external service group* button; in the dialog box, enter the group name and click OK to save. The newly created group will appear in the item list.

Then, double-click your LPR service in the same list to open it for editing. On the *Details* tab, click the *Change* button and choose your newly created group, then save. Group membership will appear in the corresponding row next to the external service name. Open your Ganz CORTROL Client application: LPR will now appear as a separate tab in all Ganz CORTROL Client application(s) connected to this Ganz CORTROL server.

If you are using a non-administrative user account to connect from Ganz CORTROL Client applications, you need to grant the following **user permissions**:

- View live external service data for live results in Ganz CORTROL Client
- Manage external service tags to let users add tags via Ganz CORTROL Client
- External service search for investigation mode in Ganz CORTROL Client

### Live

Open your Ganz CORTROL Client and connect to the Ganz CORTROL server, for which LPR recognition is running. Stay on the *Live* tab and drag and drop your target LPR channel onto one of the viewports. Toggle the *Notification Pane* for this channel by clicking the viewport overlay control in the bottom right corner. If the control does not appear, check the viewport overlay settings via main menu *Edit -> Application Settings*.

If recognition is ON for this specific channel, you will see the recognition results appear in the notification area, newest items on top.

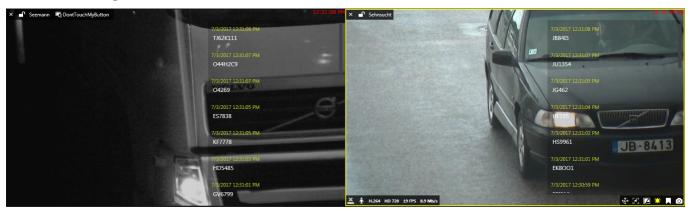

The list of the live results is cleared when you close the Ganz CORTROL Client application meaning that each time Ganz CORTROL Client starts with an empty notification pane and it gets filled as the recognition results arrive.

If your target channel is recorded, **double-click** any entry in the list to see the moment of the recognition played back automatically in the same viewport using the instant playback. The recording status is displayed by the overlay icon in the bottom-left corner of the viewport (yellow = recording ON, white = OFF).

### Investigation

After you have connected LPR to Ganz CORTROL via *External Services*, a corresponding tab appears on the topmost panel of Ganz CORTROL Client. Click the tab to proceed with the investigation.

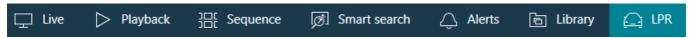

To start searching for the recognition results, you need to specify the target channel(s) first. To do this, click the + (plus) next to the channel, service group or server name in the *Resources* pane; you can add multiple channels from different external service groups. Use the - (minus) next to the channel, group or server name to deselect and exclude it from the search. Note that you will only be able to see the channels, for which recognition is enabled in LPR.

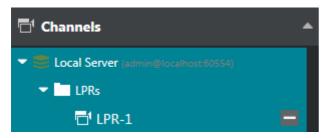

Next, enter your **keywords** in the search field. You can enter either the whole plate number or a part of it - with or without an asterisk (\*) as a wildcard:

- use \* (asterisk) as a wildcard for multiple (unknown) number of characters, and
- use ? (question mark) as a wildcard for 1 (one) unknown character

For example, to search for the license plate ABC123, you can enter A\*23 or A?C12? or A\*1?3.

Specify the target **date and time range**: the date can be either entered manually from the keyboard or selected using the calendar control; the time can be also either entered manually or adjusted using your mouse wheel after clicking the digits and holding your mouse cursor over the time element.

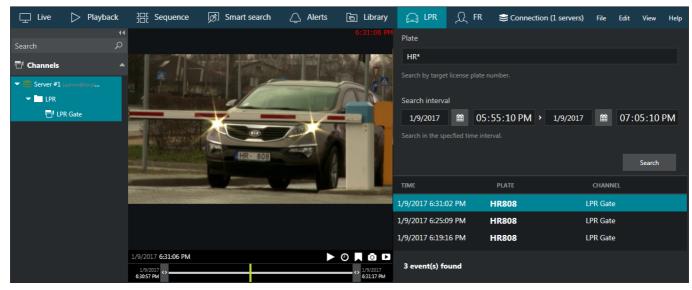

After that, click the *Search* button to view the results. Please note that, depending on the selected time range and number of channels, the search may take some time; the results when be listed in the bottom-right-hand area after they have been found. Do not press the *Search* button repeatedly: this will re-initiate the search process.

Double-click any specific search result and it will be opened in the central viewing area in the **instant playback** mode, the recognition moment (plus some seconds before and after) being looped.

The instant playback here has some standard Ganz CORTROL Client controls and also an option to switch to the regular playback mode.

• Use the semi-transparent *Play* viewport overlay control in the centre of the picture to play faster, slower or pause the playback: simply drag the arrow to the left/right/centre position

- Timestamp in the upper-right-hand corner of the picture shows server time
- The small *Play* icon in the bottom-right-hand corner will take you to the *Playback* mode
- The Clock overlay control allows you to go to any particular moment in time in the same playback window
- The Flag icon will open the Add new bookmark dialog box, allowing you to add a bookmark to this specific
  moment
- Pressing the Camera icon will export a snapshot
- Pressing the Video clip icon will automatically export the piece of video, which is currently being played
- The timeline contains the recognition related time interval but you can also adjust the boundaries by clicking and dragging the arrows on the left and right sides of the timeline (minimal interval is ten seconds)

You can switch to other tabs while investigating and you can return to the exact place where you left off by switching back to the LPR tab, provided that you do not close the Ganz CORTROL Client application. If you do, all your search results will be discarded.

To append **tag** list entries from here, select the desired license plate entry from the results' list, then click the *Add tag...* button below. A dialog box will pop up, allowing you to modify the license plate entry (e.g., change O to O) and choose the target tag from the drop-down list. If you have no pre-created tags, simply choose *Known*. When finished, click *Add* to save and close the dialog box.

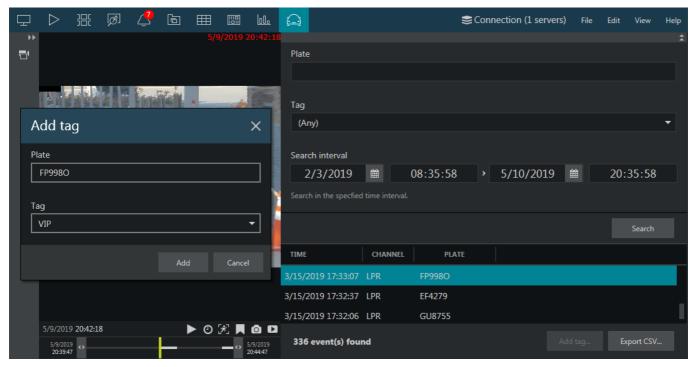

Click the Export CSV... button below the results' list to save the results into a separate file.

### **Events & Actions**

Using Ganz CORTROL event & action (E&A) management, you can specify your desired outcome for your whole video surveillance and LPR system's operation and determine how software reacts to any event caught on any LPR server and how it turns them into an automated process. Send emails, open and close gates and barriers, interact with any other software or just bring the attention of the operator to a specific recognition event that requires their immediate action.

To start with E&A, you need to create **events** based on LPR recognition results: pre-created LPR tags will be used for result grouping/differentiation. To do this, go to the *Events & Actions* section of Ganz CORTROL Console and choose *Events* in the left-hand-side menu. Click the + *New event* button on the upper panel to bring up the event creation dialog box.

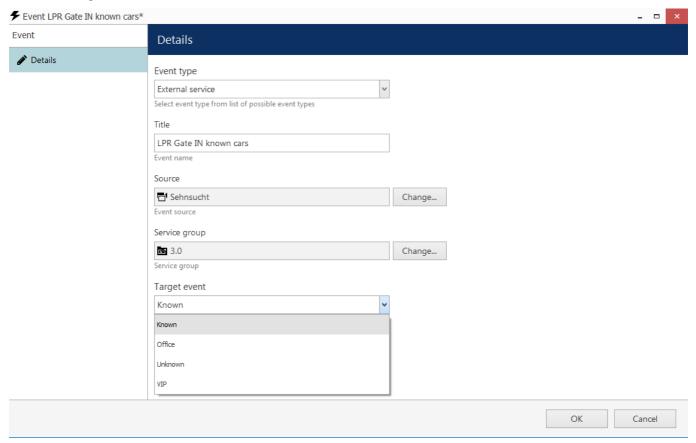

Choose the *External Service* event type and fill in the required extra information:

- **Title**: user-defined event title that will appear in the E&A configurator
- Source: a channel that has LPR running on it
- Service group: external service group that has your target LPR service in it
- **Target event**: recognition tag, the following ones are available:
  - all tags defined in the License Plate Management section of the corresponding LPR server
  - Known: any tag from the tagged license plates' list
  - Unknown: recognition results not matching any of the tags from the list

Click *OK* to save: the newly created event will appear in the event list. Double-click it at any time to open the event for editing; use the recycle bin button on the upper panel to remove an unnecessary event.

Next, create **actions** you want to be executed based on your new event. To do so, switch to the *Actions* section in the left-hand-side menu: it contains both some built-in actions as well the opportunity to define your own actions of multiple types.

Possible **examples** of actions used for LPR could be as follows:

• pop up the channel video in the Ganz CORTROL Client application to make sure the operator can see the recognition moment

- complement live video popup with a sound notification and/or with a text notification
- create a bookmark in the archived video and request a comment from the Ganz CORTROL Client user
- · send an email to notify someone of a specific vehicle arrival
- trigger the digital output of some device for automatic barrier/gate/door opening
- send an SNMP trap to a third-party SNMP manager, etc.

When you have both events and actions ready to be used, switch to the *Rules* section to combine them into an event & action map. In the **server** selection box on the upper panel, pick the server that contains your target channel (the one with LPR running on it) and then open the *E&A Configurator*.

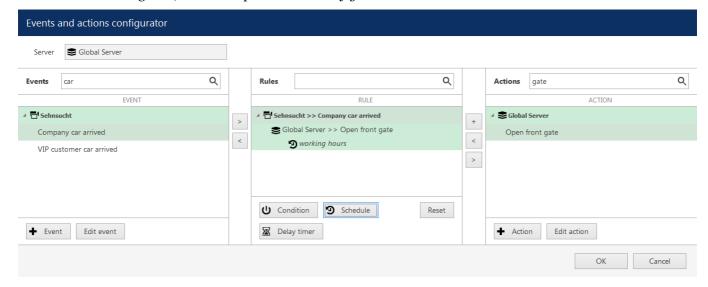

To combine events, actions and additional controls into rules, simply follow this scheme:

- find your desired **event** in the *Events* list use search filter on the top panel, if required
- use the < and > arrows or double-click events to add/remove them to/from the *Rules* list
- click free space of the target rule in the *Rules* list (use CTRL or Shift to select multiple ones) the selected rows will then become highlighted green
- find your desired action in the Actions list use search filter on top, if required
- use the < and > arrows or double-click actions to add/remove them to/from the *Rules* list, and the + button to add more than one action for a single event
- select desired actions and add auxiliary controls by clicking buttons on the bottom panel (see description below for details)

Once the rule map has been created, click the *OK* button in the bottom right corner to **save and exit**. Note that simply closing the *Event & Action Configurator* is analogous to clicking *Cancel*: no changes will be saved.

From the *Rules* section, you can temporarily disable any rules and also test the enabled rules to make sure they work exactly how expected.

The events can be combined to build more complicated rules using **timers**, **schedules and conditions**. Please see your Ganz CORTROL administration manual for a **full guide** on Ganz CORTROL actions.

# **Troubleshooting**

### **Backup**

At this point, automatic database backup is not supported.

Manual procedure:

From *C:\ProgramData\CBC AMERICA LLC\CBC AMERICA LLC License Plate Recognition*, copy the following files and store them securely ona different disk:

- Config.json LPR service and recognition configuration
- PlateRecognition.db recognition database
- Tags.db tag database

We strongly recommend making a backup after significant changes to LPR configuration.

### **Diagnostics**

The diagnostics page (*Diagnostics* tab in the menu) provides you with important **server events** like information about LPR service start, license check, server and camera connection. In the example below, the service was restarted and then it connected to the pre-configured Ganz CORTROL server.

# Diagnostics

## <u>Recent log</u>

| DATE/TIME           | PROPERTY                                           |
|---------------------|----------------------------------------------------|
| 6/1/2022 5:58:44 PM | Server connected: 'admin@http://192.168.1.83:9090' |
| 6/1/2022 5:58:44 PM | Service started                                    |
| 6/1/2022 5:58:44 PM | Service stopped                                    |

Click the *Recent log* button to view more the contents of the **latest log file**. You are kindly requested to provide information from this page when applying for technical support. Set the log level to *Trace* in the service *Settings* to achieve maximum detallization.

### **FAQ**

**Q.** I try connecting to the Ganz CORTROL server but it says *Disconnected* or *Disconnected(Internal error)*.

**A.** Make sure your Ganz CORTROL server is running and reachable, and has its incoming HTTP remote connections enabled (HTTP port is not set to zero). If you are able to connect via telnet or Web browser, LPR will successfully connect as well. Make sure you are using correct HTTP port and that it is not blocked by other software (the default port is 8080, which is often used by other services, as well). Try reaching the target server via browser with the same IP, port, and user account: you should be able to connect and log into the Web UI from the LPR machine. Also, even if you are connecting to *localhost*, make sure that the Ganz CORTROL server has the correct IP address set in Ganz CORTROL Console.

- **Q.** I am adding a channel for recognition but there is an error (*Could not decode test sample*) instead of the video stream and I cannot save the settings.
- A. Make sure that the channel is enabled in Ganz CORTROL Console and that the video is coming through.
- **Q:** I set archive quota to <percentage> but the recognition results are not saved.
- **A:** Check your disk space. Defined quota refers to **total** disk space, not just space used by the LPR: for example, if your disk is already 60% full even without LPR archive, and you set quota to 50%, no frames will be saved.
- **Q:** LPR search history has some recognition results but nothing is displayed live in Ganz CORTROL Client.
- **A:** Make sure you have added LPR as an external service in Ganz CORTROL Console . To do so, go to the *Configuration* section of Ganz CORTROL Console and choose *External services* on the left, then create a service group and put LPR into that group. If there are still no live results, restart both services.

### **Ganz CORTROL LPR 2.3.3 Administration Guide**

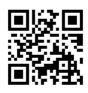

ganzsecurity.com